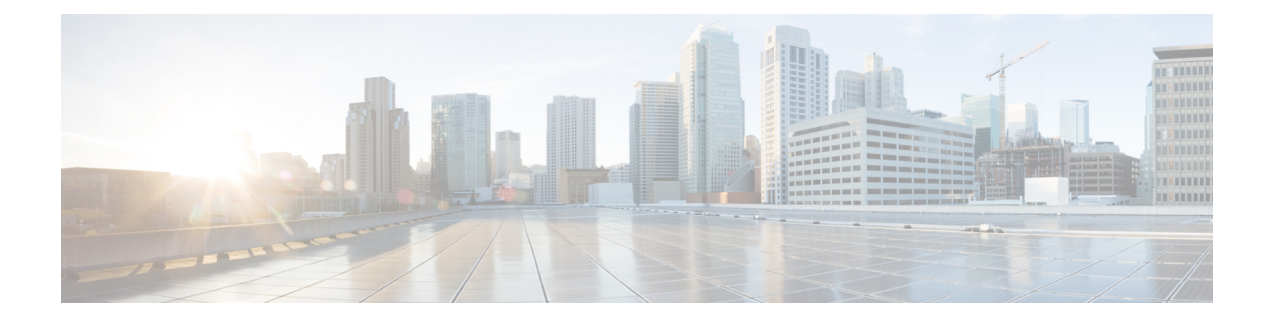

# **SD-Access** と **ACI** 統合

- Cisco [SD-Access](#page-0-0) と Cisco ACI の統合 (1 ページ)
- [マクロセグメンテーション](#page-1-0) (2 ページ)
- Cisco SD-Access および Cisco ACI [統合ガイドライン](#page-4-0) (5 ページ)
- DNA [センターのオンボーディング](#page-6-0) (7 ページ)
- SD-Access[ドメインへの接続の構成](#page-6-1) (7 ページ)
- SD-Access to ACI [統合のステータスの表示](#page-8-0) (9ページ)
- [仮想ネットワークの拡張](#page-11-0) (12 ページ)
- VN の VRF [へのマッピングまたはマッピング解除](#page-13-0) (14 ページ)
- トランジット [ルーティングの設定](#page-16-0) (17 ページ)

# <span id="page-0-0"></span>**Cisco SD-Access** と **Cisco ACI** の統合

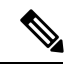

Cisco Nexus Dashboard と Cisco DNAC の統合により、Nexus とキャンパス SD-Access ファブリッ クの展開全体で、ネットワーク接続のサブセットとマクロ セグメンテーション シナリオの自 動化が可能になります。この統合は、限られた可用性の下にあります。詳細についてはシスコ の担当者にお問い合わせください。 (注)

CiscoSoftware-Defined Access(SD-Accessまたは SDA) は、Cisco Digital Network Architecture (DNA) 内のソリューションであり、Cisco の Intent-Based Networking (IBN) フレームワークを実装する キャンパスおよびブランチアーキテクチャを定義します。CiscoSD-Accessは、セキュリティ、 自動化、および保証によってビジネス ニーズを満たす、統一されたポリシー ベースの有線お よび無線ネットワーク ファブリックを定義します。Cisco Digital Network Architecture Controller (DNAC) は、Cisco Identity Services Engine (ISE) と組み合わせて、Cisco SD-Access ファブ リックの自動化と管理の統合ポイントです。

Cisco Nexus Dashboard Orchestrator (NDO) のリリース 3.6(1) では、Cisco SD-Access および Cisco ACI 統合のサポートが追加されています。SD-Access および ACI 統合の目的は、キャンパスお よびブランチ ネットワークをデータセンター ネットワークにセキュアに接続することです。 リリース 3.6(1) では、NDO は次の機能を実行できます。

- 両方のドメインからネットワークとリソースの情報を収集する
- ACI 側で VRF-Lite ドメイン間接続を自動的に設定する
- SD-Access ボーダー ノードに接続されているネクスト ホップ デバイスの構成を提供しま す。
- クロスドメインの可視性を提供する

# <span id="page-1-0"></span>マクロセグメンテーション

Cisco Nexus Dashboard Orchestrator (NDO) の Cisco SD-Access および Cisco ACI の統合機能に より、ACIドメインとSD-Accessドメイン間のネットワーク要素のマクロセグメンテーション が可能になります。

ACI ドメインでは、EPG、サブネット、VLAN などのエンティティは、仮想ルーティングおよ び転送インスタンス(VRF)の一部としてグループ化されます。VRFが外部通信を必要とする 場合、VRF は ACI ボーダー リーフ (BL) の IP インターフェイス (L3Out) に関連付けられま す。SD-Access ドメインでは、ユーザー、サブネット、IP プールなどのエンティティを仮想 ネットワーク (VN) としてグループ化できます。VN が外部通信を必要とする場合、VN は IP ハンドオフのためにSD-Accessボーダーノード(BN)インターフェイスに関連付けられます。 2 つのドメイン、ACI および SD-Access のボーダー インターフェイスは、IP ネットワーク (IPN)を介して物理的に接続できますが、この基本的な接続は VRF と VN 間の接続を提供し ません。Cisco Nexus ダッシュボード オーケストレータ Cisco SD-Access と Cisco ACI の統合に より、管理者は、VRF を VN にマッピング (または「ステッチ」) するポリシーを作成できま す。

#### マクロセグメンテーション ワークフロー

一般的な CiscoSD-Access と Cisco ACI の統合ワークフローは、次の図を参照する次の手順で構 成されます。

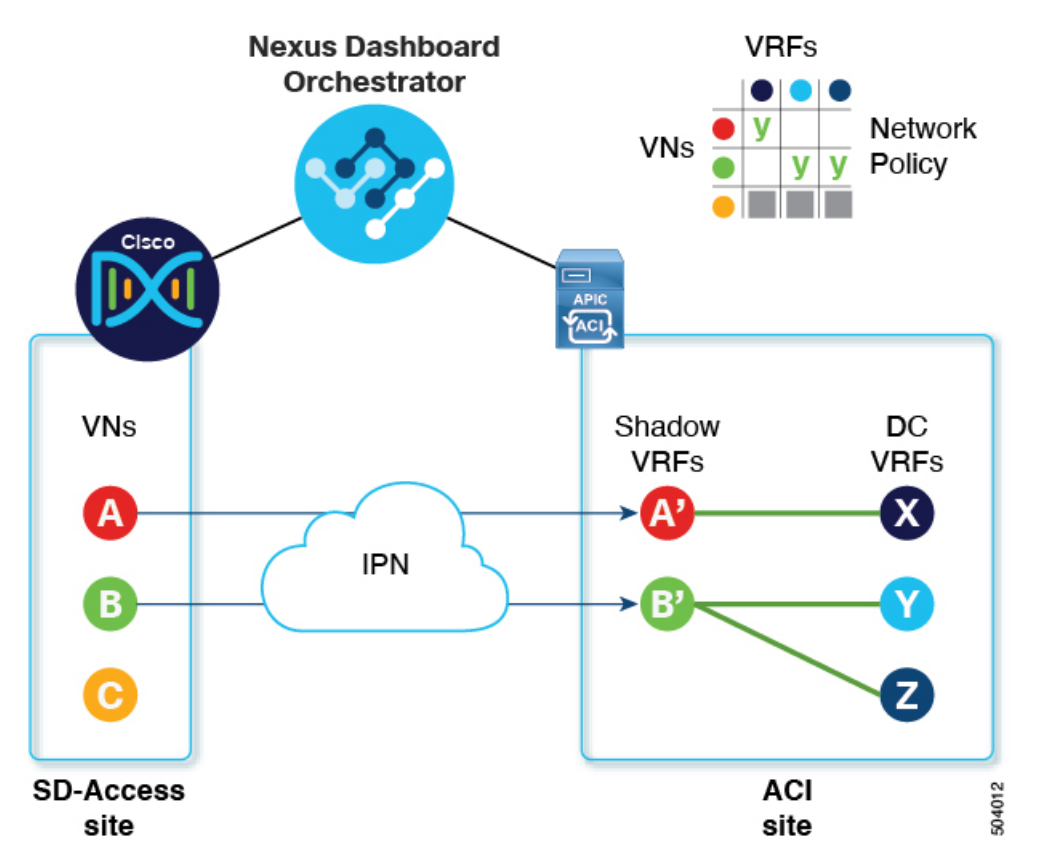

<span id="page-2-0"></span>図 **<sup>1</sup> : SD-Access-to-ACI** 統合のための **NDO** を使用したマクロセグメンテーション

- 既存のサイトでは、Cisco Digital Network Architecture Controller (DNAC) 管理者がキャンパ スファブリックを構成しており、一部のエンティティはデータセンターへのアクセスなど の外部アクセスを必要とします。SD-AccessDNAC 管理者は、次のタスクを実行します。
	- •作成済みの仮想ネットワーク (VN)
	- それらの VN に関連付けられた IP アドレス プール
	- 構成された L3 ボーダー ノードおよび関連するインターフェイス
	- 作成済み IP (レイヤ 3) ハンドオフ トランジット ネットワーク
	- 外部接続を必要とする VN 用に設定されたレイヤ 3 ハンドオフ

これらのタスクは通常の DNAC 管理タスクであり、Cisco SD-Access と Cisco ACI の統合 のために特別な変更は加えられていないことに注意してください。

• NDO オペレーターは、DNAC ログイン情報を使用して、DNAC にログインして導入準備 します。

オンボーディング プロセスでは、NDO は自動的に DNAC の REST API にアクセスして、 サイト、VN、およびボーダーノード デバイスをクエリします。これらのエンティティを 検出すると、NDO はどの VN が外部接続(L3 ハンドオフ)用に構成され、どの Cisco SD-Access ボーダーノードであるかを学習し、それらのサブネットを学習します[。図](#page-2-0) 1 :

SD-Access-to-ACI 統合のための NDO [を使用したマクロセグメンテーション](#page-2-0) (3 ページ) に示す例では、VN A と B は L3 ハンドオフ用に設定されており、これらの VN は ACI サ イトに拡張するために使用できます。VN C は L3 ハンドオフ用に構成されておらず、ACI サイトで使用できません。

NDO は、SD-Access ファブリック内の進行中の構成変更について DNAC に定期的にクエ リを実行し続けます。

• NDO オペレーターは、1 つ以上の ACI サイトと 1 つ以上の SD-Access サイト間の接続を 構成します。これには、ACIサイトのボーダーリーフスイッチとインターフェイス、およ びボーダー リーフ インターフェイスでの VRF-Lite 構成に使用される VLAN と IP プール の指定が含まれます。直接接続されたインターフェイス(IPNなし)の場合、VRF-Lite構 成は、SDA ボーダーノードでの IP ハンドオフのために DNAC によってプロビジョニング された構成から取得され、VLAN と IP アドレスはこれらのプールから取得されません。

NDO は、拡張 SD-Access VN のネクストホップ デバイス構成を生成して表示します。こ の構成は、必要に応じて IPN デバイスに手動で適用できます。NDO は IPN デバイスをプ ロビジョニングしません。

- NDO オペレーターは VN をデータセンターに拡張し、VN を ACI ドメイン内の VRF に接 続できるようにします。
- VN を拡張すると、ACI ドメイン上の VN を表す VN の内部表現(ミラーリングされた 「シャドウ VRF」)が作成されます。図 1 の例では、シャドウ VRF A' と B' が ACI サイ トに自動的に作成され、拡張 SD-Access VN A と B を表します。これらのシャドウ VRF は、SD-Access ドメインとの接続を必要とする ACI ドメイン内のすべてのサイトとポッド に拡張されます。NDO は、これらのシャドウ VRF が設定されているスキーマとテンプ レートを自動的に作成します。自動作成されたスキーマとテンプレートは NDO に表示さ れますが、読み取り専用です。テンプレートは「共通」テナントに関連付けられており、 「SDA 接続」が有効なすべてのサイトに関連付けられています。
- NDO オペレーターは、拡張 SD-Access VN をデータセンター VRF または VN がアクセス する必要のあるVRFにマッピングするネットワークポリシーを作成します。このアクショ ンは、「VRF スティッチング」とも呼ばれます。データセンターの VRF は、さまざまな 「アプリテナント」の一部にすることができます。これは、設計によるこの統合により、 VRF間接続(通常は「共有サービス」と呼ばれる機能)を確立できることを意味します。

図 1 の例では、示されているネットワーク ポリシーは、拡張 SD-Access VN A(VRF A' と して拡張)をデータセンター VRF X に、VN B(VRF B' として拡張)をデータセンター VRF Y および Z にステッチしています。

このマッピングの結果として、すべてのトラフィックを許可するセキュリティポリシー関 係が、拡張 SD-Access VN に関連付けられた L3Out の外部 EPG とデータセンター VRF を 表すvzAny論理オブジェクトとの間に自動的に確立されます。この契約の適用により、拡 張 SD-Access VN のすべてのサブネットと、VRF 間で漏洩するように明示的に構成された データセンター VRF のすべてのサブネットとの間で無料の接続が可能になります。

# <span id="page-4-0"></span>**Cisco SD-Access** および **Cisco ACI** 統合ガイドライン

- ACI サイトと SD-Access サイトは、外部 IP ネットワーク (IPN) を介して間接的に接続する ことも、ACI ボーダー リーフからSD-Accessボーダー ノードへのバックツーバック接続で 直接接続することもできます。
	- サイトが直接接続されている場合、2つのドメイン間の接続は、コントロールプレー ンとデータ プレーンの両方を含め、自動的に構成されます。
	- サイトが IPN を使用して接続されている場合、IPN デバイスは VRF Lite をサポートす る必要があります。NDO および DNAC は IPN デバイスをプロビジョニングしません が、NDO は、ACI ボーダー リーフおよび SD-Access ボーダー ノードに直接接続され ている IPN デバイスに適用できるサンプル設定を提供します。
- いずれかのドメインに複数のサイトが存在する場合は、次のガイドラインに注意してくだ さい。
	- SD-Access サイトは別の SD-Access サイト (SDA トランジット) を使用して ACI サイト に接続できます。
	- SD-Access (キャンパス) ドメインに複数のサイトが存在する場合、各キャンパス サイ トはデータセンター ドメインに直接接続するか (ダイレクト ピアリング)、汎用 IP ネットワーク (IPN) などの中間ネットワークを介して、または別のキャンパス サイト を介して(間接ピアリング)接続できます。)。
	- ACI マルチサイト展開では、SD-Access (キャンパス) ドメインとの直接または間接接 続を必要とする各 ACI ファブリックは、ローカル L3Out 接続を展開する必要があり ます。ACI ファブリックがマルチポッド ファブリックの場合、L3Out 接続は、同じ ファブリックの一部であるポッドまたはポッドのサブセットにのみ展開できます。
- SD-Access と ACI [統合のスケーラビリティ](#page-5-0) (6 ページ) で説明されている制限内で、VN から VRF への M:N マッピングがサポートされています。
- SD-Access と ACI [統合のスケーラビリティ](#page-5-0) (6 ページ) で説明されている制限内で、 SD-Access サイトから ACI サイトへの M:N マッピングがサポートされています。
- DNAC から、NDO はすべてのSD-Access (キャンパス) VN とそのサブネットについて学習 します。VN が ACI サイトに拡張されると、NDO は、その拡張された VN のすべてのサブ ネットが ACI 境界リーフから到達可能であると想定します。NDO は、ACI ボーダー リー フにこれらのサブネットが存在するかどうかを定期的に確認します。拡張 VN の **[**統合**] > [DNAC] > [**仮想ネットワーク**]** テーブルの **[**ステータス**]** 列で、NDO はまだ到達できないサ ブネットを報告します。
- デフォルトでは、拡張 VN が DC VRF にマッピングされている場合、ACI サイトは通過 ルートをVNにアドバタイズしません。NDO管理者は、どのACIサブネットがVNのシャ ドウ VRF にリークされるかを次のように制御します。

• ACI VRFの内部にあるBDサブネットは、サブネットが「VRF間で共有」で設定され ている場合にのみリークされます。

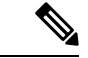

- SD-Access VN が複数の ACI VRF にマッピングされている場合、 マッピングされたすべてのACIVRFで重複しないプレフィックス のみを「VRF 間で共有」として設定する必要があります。 (注)
- ACI VRF で設定された L3Out から学習した外部サブネットは、サブネットが「共有 ルート制御」で設定されていて、トランジットルーティングが有効になっている場合 にのみリークされます。

詳細については、トランジット [ルーティングの設定](#page-16-0) (17 ページ)を参照してください。

- SD-Access サイトは、ACI サイトへのインターネット接続を提供できません。
- <span id="page-5-0"></span>• IPv6 接続の自動化はサポートされていません。
- マルチキャスト トラフィックはドメイン間でサポートされていません。

#### **SD-Access** と **ACI** 統合のスケーラビリティ

- SD-Access の NDO および ACI 統合にオンボーディングできる DNAC は 1 つだけです。
- 単一の DNAC で管理されている場合、複数の SD-Access(キャンパス) サイトがサポートさ れます。
- SD-Access のピアリングでは、最大 2 つの ACI サイトがサポートされます。各 ACI サイト は、単一のポッドファブリックまたはマルチポッドファブリックにすることができます。
- 仮想ネットワーク (VN) は、最大 10 個の ACI VRF にマッピングできます。
- SD-Access ドメインから最大 32 個の仮想ネットワーク (VN) を ACI ドメインに拡張できま す。

#### ソフトウェアの互換性

SD-AccessのマクロセグメンテーションとACI統合をサポートする最小ソフトウェアバージョ ンを次の表に示します。

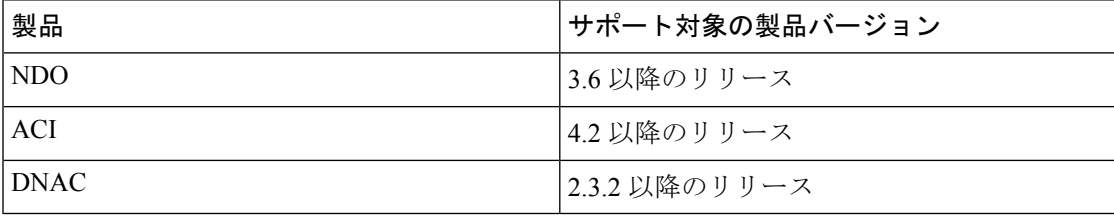

# <span id="page-6-0"></span>**DNA** センターのオンボーディング

このセクションでは、NexusDashboardOrchestrator(NDO)を設定してDNAセンター(DNAC) にログインする方法について説明します。ログイン後、NDO はドメインと ACI ドメイン間の ネットワーク接続を作成するために必要なサイト構成情報をインポートできます。 SD-AccessSD-Access

ステップ **1** NDO にログインします。

- ステップ **2** 左側のナビゲーション ペインで、[インテグレーション(**Integrations**)**] > [DNAC**] を選択します。
- ステップ **3** メイン ペインで、[DNAC の追加(Add DNAC)] をクリックして DNA センターをオンボードします。

[**DNAC** の追加(**Add DNAC**)] ダイアログボックスが開きます。

- ステップ **4** [**DNAC** の追加(**Add DNAC**)] ダイアログボックスで、次の手順を実行します。
	- a) DNA センターの [名前(**Name**)] を入力します。
	- b) DNA センターの URL または IP アドレスをデバイス IP として入力します。
	- c) DNA センターにログインするための **[**ユーザー名(**Usesrname**)] 資格情報を入力します。 読み取り専用アクセスで十分です。
	- d) DNA センターにログインするための **[**パスワード(**Password**)] 資格情報を入力します。
	- e) **[Confirm Password**(パスワードの確認)**]** に、もう一度パスワードを入力します。
	- f) [Add] をクリックします。

NDO は、REST API を介して DNAC に自動的にログインし、DNAC によって制御されるドメ イン内の仮想ネットワーク (VN) およびボーダーノード デバイスの構成を照会します。 SD-Access

#### 次のタスク

- ACI サイトからサイトまたは IPN への接続を構成します。SD-Access
- DNAC のドメインの VN と ACI ドメインの VRF 間の通信を許可するネットワーク ポリ シーを作成します。SD-Access

## <span id="page-6-1"></span>**SD-Access**ドメインへの接続の構成

このセクションでは、ACI 統合のために CiscoSD-Access の NDO で実行されるインフラストラ クチャ レベルの構成について説明します。ACI ファブリックごとに、Cisco SD-Access ドメイ ンへの接続を提供する境界リーフノードとそれらに関連付けられたインターフェイスを選択す る必要があります。

始める前に

DNA センターに登録している必要があります。

- ステップ **1** Cisco Nexus Dashboard Orchestrator の GUI にログインします。
- ステップ **2** 左側のナビゲーション ペインで、[インテグレーション(**Integrations**)**] > [DNAC**] を選択します。
- ステップ **3** メイン ペインで、**[**概要(**Overview**)**]** タブをクリックします。

DNA Center のダッシュボードが表示されます。

ステップ **4 [DNAC** の詳細(**DNAC Details**)**]** ボックスの右側で、**[**接続の構成(**Configuring Connectivity**)**]** のリンク をクリックします。

**[**ファブリック接続インフラ **(Fabric Connectivity Infra)]** ページが表示されます。

ステップ **5** 左側のナビゲーション ペインの **[**サイト**]** で、接続する ACI サイトを選択します。

**[**サイト接続**]** ウィンドウが右側に表示されます。

ステップ **6 [**サイト接続] ウィンドウで、**SDA** 接続コントロールまで下にスクロールし、**[**有効**]** に設定します。

**SDA**接続コントロールの下にいくつかのフィールドが表示されます。以下のサブステップで設定を構成し ます。

a) **[**外部ルーテッドドメイン(**External Routed Domain**)**]**ドロップダウンリストから、接続する外部ルー テッド ドメイン (L3 ドメイン) を選択します。

このルーテッド ドメインは、APIC ですでに定義されている必要があります。

b) **[VLAN** プール(**VLAN Pool**)**]** フィールドに、VLAN の番号の範囲を入力します。

このプールの VLAN 番号は、キャンパス VN をデータセンターに拡張するときに、サブインターフェ イスまたは SVI に割り当てられます。VLAN プールは、前の手順で選択した外部ルーテッド ドメイン に関連付けられた VLAN プールと同じか、そのサブセットである必要があります。

ACI から SD-Access への接続がバックツーバックで、IPN がない場合、VLAN ID はこのプールから割 り当てられません。代わりに、VLAN ID は、SD-Access ボーダーノードでの IP ハンドオフのために DNAC によってプロビジョニングされたものによって決定されます。

c) **[VRF Lite IP** プール範囲(**VRF Lite IP Pool Ranges**)**]** で、**[VRF Lite IP** プール範囲を追加(**Add VRF Lite IP Pool Range**)**]** の横にある **[+]** 記号をクリックし、**[IP** アドレス(**IP Address**)**]** フィールドに IP サブネットを入力します。

このサブネットの IP アドレスは、キャンパス VN をデータセンターに拡張するときに、サブインター フェイスまたは SVI に割り当てられます。

ACIからSD-Accessへの接続がバックツーバックで、IPNがない場合、これらのプールは使用されませ ん。この場合、サブインターフェイスの IP アドレスは、SD-Access ボーダーノードでの IP ハンドオフ のために DNAC によってプロビジョニングされたものによって決定されます。

ステップ **7** ACIサイトのポッドが表示されている中央のペインで、SD-Accessサイトに接続するポッドの下にある**[**リー フ ノードの追加**]** をクリックします。

**[Select a Leaf**(リーフの選択)**]** ペインが右側に表示されます。以下のサブステップで設定を構成します。

- a) **[Select a Leaf**(リーフの選択)**]** ペインの **[**リーフノード(**Leaf Node**)**]** ドロップダウン リストから、 SD-Accessドメインに接続する境界リーフ スイッチを選択します。
- b) **[**ルータ **ID**(**Router ID**)**]** フィールドに、ボーダーリーフ ルータ ID を入力します。
- c) [インターフェース] で、**[**インターフェースの追加**]** の横にある **+** 記号をクリックします。 [Add Interface] ダイアログボックスが表示されます。
- d) **[**インターフェイス **ID**(**Interface ID**)**]** を入力します。
- e) **[**インターフェイス タイプ(**Interface Type**)**]** ドロップダウンリストから **[**サブインターフェイス (**Sub-Interface**)**]** または **[SVI]** を選択します。
- f) **[**リモート自律システム番号(**Remote Autonomous System Number**)**]** を入力します。

SD-Access 接続する ACI が IPN を使用する場合、この番号は IPN の ASN と一致する必要があります。

SD-Access 接続への ACI が IPN なしでバックツーバックである場合、この番号は SD-Access ボーダー ノードの ASN と一致する必要があります。

- g) **[Save**(保存)**]** をクリックします。
- ステップ **8 [**ファブリック接続インフラ(**Fabric Connectivity Infra**)**]** ページの上部のバーで、**[**展開(**Deploy**)**]** をク リックします。

この時点では、設定はまだ APIC にプッシュされていません。最初の VN が拡張されると、SD-Access 接続 が自動的に構成されます。

### <span id="page-8-0"></span>**SD-Access to ACI** 統合のステータスの表示

**[**インテグレーション(**Integrations**)**] > [DNAC]** メニューには、統合ステータスに関する詳細 が表示され、使用可能な仮想ネットワーク(VN)のインベントリが提供されます。

- **[**概要(**Overview**)**]** タブ
- **[**概要(**Overview**)**]** タブは、次の情報ウィンドウを表示します。
	- **[DNAC** 詳細(**DNAC Details**)**]**:接続されている DNAC の全体的なステータス、IP アド レス、およびバージョンを表示します。このウィンドウには、**[**接続の構成(**Configure Connectivity**)**]** へのリンクも含まれています。
	- 次のリソースの概要グラフィック ダッシュボード:
		- **[DNAC** 可能なサイト(DNAC Enabled Sites)]:DNAC によって管理されている SD-Access サイトの数とタイプ。サポートされているサイト タイプは、オンプレミ ス、AWS、および DCNM です。
		- **[**仮想ネットワーク(**Virtual Networks**)**]**:使用可能な VN の数、および拡張または拡 張されていない数。

• **[DC VRF]**:共有に使用できるデータセンター VRF の数、およびそれらがマッピング されているかどうか。

#### **[**仮想ネットワーク(**Virtual Networks**)**]** タブ

**[**仮想ネットワーク(**Virtual Networks**)**]** タブをクリックして、VN に関する詳細を表示しま す。

ページの上部のウィンドウには、**[**概要(**Overview**)**]**タブからの概要グラフィック情報が繰り 返されます。

このページの **[**仮想ネットワーク(**Virtual Networks**)**]** ウィンドウには、SD-Access ボーダー ノードでのIPハンドオフ用にDNACによって構成された仮想ネットワーク (VN) が一覧表示 されます。VN のテーブルには、VN ごとに次の情報が表示されます。

<sup>•</sup> **[**ステータス(**Status**)**]**:VNの現在の統合ステータスと、ステータスの重大度を示す色分 けされたアイコン。ステータスを次の表に示します。

| ステータス                        | アイコンの色<br>(重大度) | 説明                                                                                                    |
|------------------------------|-----------------|----------------------------------------------------------------------------------------------------|
| 検出済                          | 緑色:正常           | VN は SDA ボーダー ノードで検出されます。                                                                                           |
| 処理中                          | グレー (情報)        | 構成変更後の VN の最新ステータスの読み取り。こ<br>れは一時的な状態です。                                                                            |
|                              |                 | ヒント ページの右上隅にある[更新]アイコンをク<br>リックして、ステータスの即時ポーリング<br>を強制することができます。                                                    |
| 成功                           | 緑色 (正常)         | VNは正常に拡張されました。                                                                                                    |
| [BGPSessionIssues]   黄色 (警告) |                 | すべてのインターフェイスでBGPセッションが確立<br>されているわけではありません。詳細については、<br>各 DC ボーダー リーフの状態を確認してください。                                   |
| [RouteLeakPartial]   黄色 (警告) |                 | VN サブネットは、DC ボーダー リーフ ノードに部<br>分的に伝達されます。詳細については、各DCボー<br>ダーリーフの状態を確認してください。                                        |
| [RouteLeakNone]   赤 (失敗)     |                 | VN サブネットはまだ DC 境界リーフ ノードに伝達<br>されていません。VNテーブルで [DC サイト (DC<br>Sites) ] をクリックして、DC ボーダー リーフイン<br>ターフェイスに問題がないか確認します。 |
| [MapaNRFCorgrand] 赤 (失敗)     |                 | マッピングされたVRFで設定が失敗しました。マッ<br>ピングを再試行します。                                                                             |
| [DCSiteConfigFailure] 赤 (失敗) |                 | DCサイトでVN拡張が失敗しました。VNの拡張を<br>解除して、再度拡張します。                                                                           |

VNのステータスアイコンをクリックして、警告やエラーのトラブルシューティングに役 立つ追加の詳細を含むサイドバーを表示します。

- **[**名前(**Name**)**]** : DNAC 管理者によって VN に割り当てられた名前。
- **[**拡張済み(**Extended**)**]**:VN が拡張されているかどうかを示します。
- **[DC** マップされた **VRF**(**DC Mapped VRFs**)**]**: VN がマップされるデータセンター VRF の 数。この番号をクリックしてサイドバーを開き、マッピングされたデータセンター VRF の関連スキーマ、テンプレート、およびテナントを表示します。
- **[DC** サイト(**DC Sites**)**]** : VN がマップされているデータセンター サイトの数。この番号 をクリックしてサイドバーを開き、ボーダー リーフ インターフェイス、BGP ピアリング ステータス、ネクストホップ デバイス情報など、データセンター サイトの詳細を表示し ます。

#### $\mathcal{Q}$

- ヒント IPN接続のボーダーリーフインターフェイスの場合、サイドバー の[ピアデバイスの構成 (Peer Device Configuration)]で、[詳細の 表示 (Show Details) 1をクリックして、このサイトに接続されて いる IPN デバイスの構成例を表示します。
- **[**キャンパス サイト(**Campus Sites**)**]**:この VN に関連付けられているキャンパス サイト の数。この番号をクリックしてサイドバーを開き、ボーダー ノード インターフェイス、 BGP ピアリング ステータス、ネクストホップ デバイス情報など、キャンパス サイトの詳 細を表示します。

### $\mathcal{Q}$

- IPN接続ボーダーノードインターフェイスの場合、サイドバーの [ピアデバイス構成]の下にある[詳細を表示]をクリックして、こ のサイトに接続されている IPN デバイスのサンプル構成を表示し ます。 ヒント
- **[…**(アクション アイコン)(**… (actions icon)**)**]**:アイコンをクリックして、この VN の アクションにアクセスします。

使用可能なアクションは、VN の現在のステータスによって異なりますが、次のものが含 まれる場合があります。

- VN の拡張/拡張解除
- DC VRF のマッピング/マッピング解除
- トランジット ルートの有効化/無効化

キャンパス VN をデータセンター VRF にマッピングすると、**[**仮想ネットワーク(**Virtual Networks**)**]** ページの **[**関連付けテンプレート(**Associated Templates**)**]** ウィンドウが表示され ます。

# <span id="page-11-0"></span>仮想ネットワークの拡張

このセクションでは、SD-Access (キャンパス) VN を ACI (データセンター) ファブリックに拡 張する方法について説明します。このアクションにより、DC 側のキャンパス VN のミラーリ ングされたイメージを表す VRF (および図2: VN の拡張 (12[ページ\)](#page-11-1)に示す他の関連する設 定オブジェクト) が作成されます。作成されたオブジェクトは、「共通」テナントに関連付け られた自動生成テンプレートで定義されます。

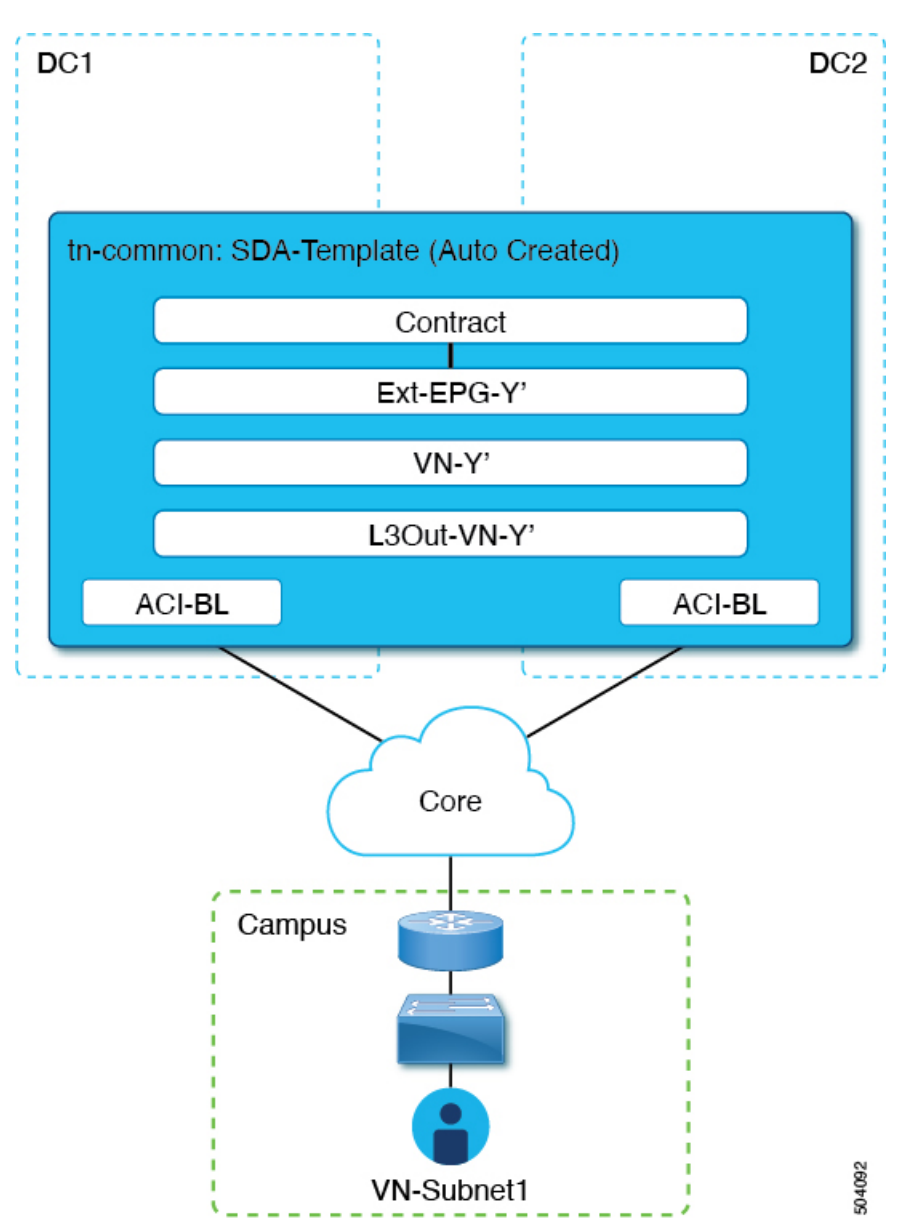

#### <span id="page-11-1"></span>図 **2 : VN** の拡張

始める前に

- DNA センター (DNAC) をオンボーディングしておく必要があります。
- ACI サイト レベルでSD-Accessドメインへの接続を構成しておく必要があります。
- ステップ **1** Cisco Nexus Dashboard Orchestrator の GUI にログインします。
- ステップ **2** 左側のナビゲーション ペインで、[インテグレーション(**Integrations**)**] > [DNAC**] を選択します。
- ステップ **3** メイン ペインで、**[**仮想ネットワーク(**Virtual Networks**)**]** タブをクリックします。

仮想ネットワーク (VN) のテーブルが表示され、SD-Access ボーダー ノードでの IP ハンドオフ用に DNAC によって構成されたすべての VN が表示されます。

ステップ **4** 拡張する VN の行で、アクション メニュー(**[...]**)をクリックし、**[**拡張(**Extend**)**]** を選択します。

ダイアログ ボックスが開き、VN が拡張される ACI サイトとインターフェイスが表示されます。この情報 は、SD-Access[ドメインへの接続の構成](#page-6-1) (7 ページ) の構成設定を反映しています。

VN の拡張を後で取り消す場合は、アクション メニュー(**[...]**)をクリックし、**[**拡張解除(**Unextend**)**]** を 選択します。

ステップ **5** ダイアログボックスで、**[**はい(**Yes**)**]** をクリックします。

VN は、SD-Access 接続が有効になっているすべての ACI サイトに拡張されますが、まだどの ACI VRF に もマッピングされていません。

ステップ **6**

#### 次のタスク

ACI ボーダー リーフ インターフェイスの BGP ピアリング ステータスを確認します。

- · SD-Access ボーダーノードとACIボーダーリーフが直接(バックツーバック)接続されて いる場合は、キャンパスVNを拡張した結果として、これらのデバイス間でBGPセッショ ンが確立されていることを確認します。**[**インテグレーション(**Integrations**)**] > [DNAC] > [**仮想ネットワーク(**Virtual Networks**)**]** で、**[DC** サイト(**DC Sites**)**]** 番号をクリック してサイドバーを開き、ACIボーダーリーフインターフェイスの詳細を表示します。ボー ダー リーフ インターフェイスの BGPPeeringStatus が「Up」を示していることを確認しま す。
- IPNがドメイン間に展開されている場合は、構成サンプルを取得して、ボーダーノードお よび ACI ボーダー リーフに直接接続されているネクストホップ デバイスの構成を支援し ます。SD-Access**[**インテグレーション(**Integrations**)**] > [DNAC] > [**仮想ネットワーク (**Virtual Networks**)**]** で、**[DC** サイト(**DC Sites**)**]** 番号をクリックしてサイドバーを開 き、ACIボーダーリーフインターフェイスの詳細を表示します。IPN接続された境界リー フ インターフェイスの場合は、[ピアリング デバイス構成] の横にある [詳細を表示] リン クをクリックして、サンプルの IPN デバイス構成を表示します。IPN デバイスを設定した

ら、境界リーフ インターフェイスの BGP ピアリング ステータスが「アップ」を示してい ることを確認します。

VN の VRF [へのマッピングまたはマッピング解除](#page-13-0) (14 ページ) で説明されているように、拡 張 VN を 1 つ以上の ACI VRF にマッピングします。

# <span id="page-13-0"></span>**VN** の **VRF** へのマッピングまたはマッピング解除

このセクションでは、仮想ネットワーク (VN) を ACI ファブリック内の1つ以上のデータセ ンター(DC)VRF にマッピング(「ステッチ」)する方法について説明します。図 3 : [VRF](#page-14-0) へのマッピング (15ページ)に示すように、VRFへのマッピングにより、DCVRF (「vzAny」 オブジェクトによって表される)と「共通」テナントで以前にプロビジョニングされた外部 EPG との間の契約関係が確立されます。

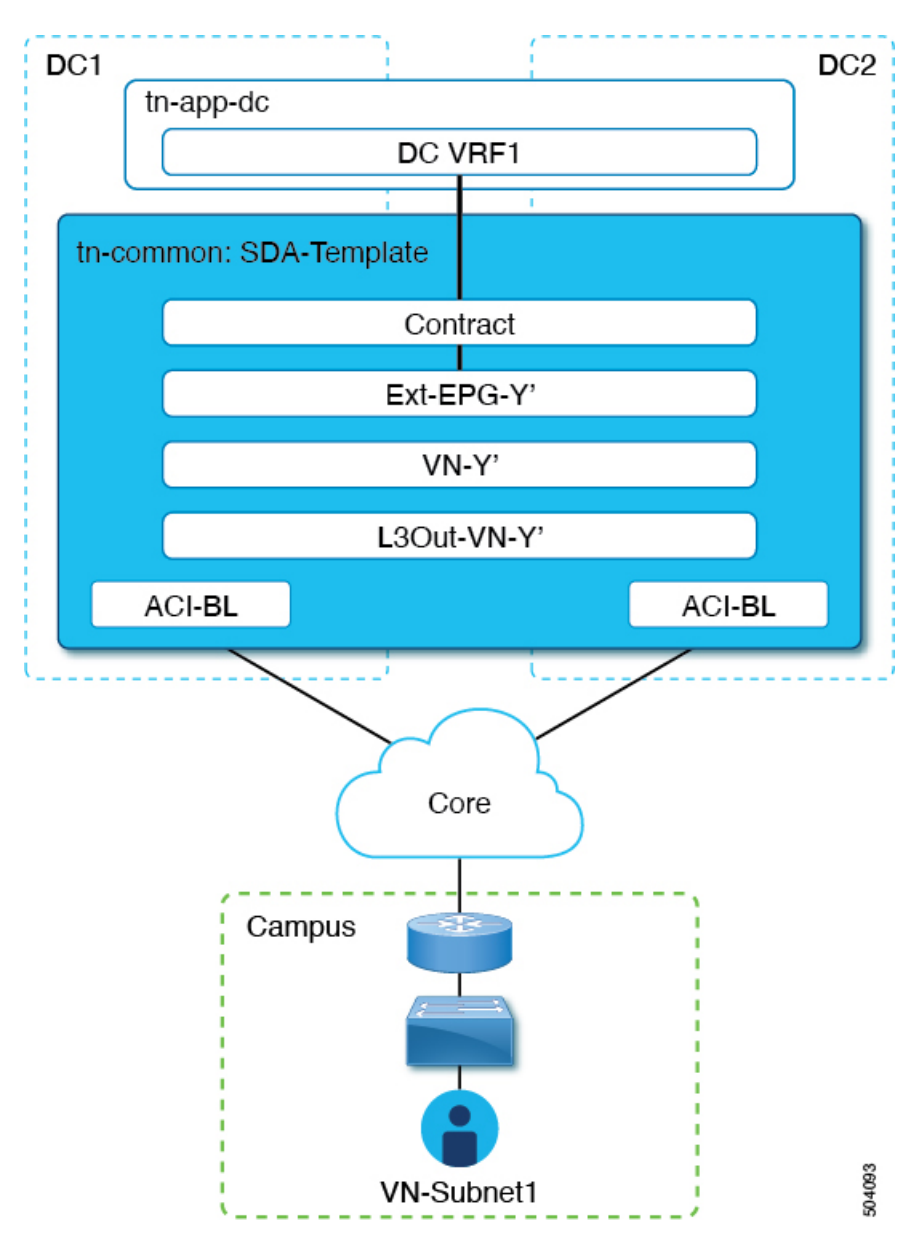

<span id="page-14-0"></span>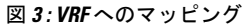

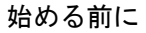

VN を ACI サイトに拡張しておく必要があります。

- ステップ **1** Cisco Nexus Dashboard Orchestrator の GUI にログインします。
- ステップ **2** 左側のナビゲーション ペインで、[インテグレーション(**Integrations**)**] > [DNAC**] を選択します。
- ステップ **3** メイン ペインで、**[**仮想ネットワーク(**Virtual Networks**)**]** タブをクリックします。

仮想ネットワーク(VN)のテーブルが表示され、SD-AccessボーダーノードでのIPハンドオフ用にDNAC によって構成されたすべての VN が表示されます。

ステップ **4** マッピングする VN の行で、アクション メニュー(**[...]**)をクリックし、**[DC VRF** のマッピング/マッ ピング解除(**Map/Un-Map DC VRFs**)**]** を選択します。

**[DC VRF** のマップ**/**マップ解除(**Map/Un-Map DC VRFs**)**]** ダイアログ ボックスが開きます。

- ステップ **5 [DC VRF** のマップ/マップ解除(**Map/Un-Map DC VRFs**)**]** ダイアログボックスで、**[DC VRF** のマップ の追加(**Add Mapped DC VRF**)**]** の横にある **[+]** アイコンをクリックします。
- ステップ **6** VRF のドロップダウンリストから VRF を選択します。

選択した VRF がテーブルに追加され、VRF のテンプレートも表示されます。後の手順で必要になるた め、テンプレート名を書き留めておいてください。

VN を追加の VRF にマッピングする場合は、**+** アイコンを再度クリックして、ドロップダウン リストか ら追加の VRF を選択します。

既存のマッピングを削除して、DC VRFのマッピングを解除することもできます。DC VRFのマッピング を解除するには、VRF の行にあるごみ箱アイコンをクリックします。

- ステップ **7 [**保存**]** をクリックし、VN ステータスが [成功] に変わるまで待ちます。
	- この時点で、VN ステータスが「成功」を示していても、拡張 VN と DC VRF 間のデータ接続は まだ確立されていません。マッピング操作により、マッピングされたVRFに関連付けられたテ ンプレートが変更されました。接続が確立される前に、テンプレートを再展開する必要があり ます。VNテーブルの下の**[**関連付けられたテンプレート(**AssociatedTemplates**)**]**テーブルに、 マッピングされた VRF に関連付けられたテンプレートが表示されます。 (注)
- ステップ **8 [**インテグレーション(**Integrations**)**] > [DNAC] > [**仮想ネットワーク(**Virtual Networks**)**]** タブの **[**関連 付けられたテンプレート(**Associated Templates**)**]** テーブルで、マッピングされた VRF に関連付けられ たテンプレートのリンクをクリックします。

スキーマとテンプレート ページが開きます。

- ステップ **9** スキーマとテンプレートのページで、**[**サイトに配置(**Deploy to sites**)**]** をクリックします。
- ステップ10 テンプレートのレビューと承認(変更管理)が有効になっている場合は、変更管理ワークフローに従っ てテンプレートを再展開します。それ以外の場合、**[**展開(**Deploy**)**]** をクリックして、テンプレートを 再展開します。

次のタスク

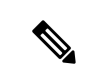

DCVRFのマッピングを解除した場合、**[**関連付けられたテンプレート(**AssociatedTemplates**)**]** テーブルにテンプレートは表示されません。ただし、**[**アプリケーション管理(**Application Management**)**] > [**スキーマ(**Schemas**)**]** に移動して、関連付けられたテンプレートを再展開 して、vzAny構成を削除する必要があります。それ以外の場合、データプレーン通信は有効の ままです。 (注)

# <span id="page-16-0"></span>トランジット ルーティングの設定

拡張 SD-Access (キャンパス) VN が ACI (データセンター) VRF にマッピングされると、「外部 でアドバタイズされる」フラグと「VRF 間で共有される」フラグが設定されている DC VRF の BD サブネットは、「共通」テナント VRF にリークされ、その後 SD-Access ドメインに向 けてアドバタイズされます。これにより、キャンパス ユーザーは DC VRF でプロビジョニン グされたアプリケーションにアクセスできるようになります。

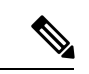

SD-Access VN が複数の ACI VRF にマッピングされている場合、マッピングされたすべての ACI VRF で重複しないプレフィックスのみを「VRF 間で共有」として設定する必要がありま す。 (注)

これらの BD サブネットのアドバタイズに加えて、キャンパス ユーザーが ACI ドメインをト ランジットとして使用して外部 L3 ネットワーク ドメインにアクセスする必要がある場合があ ります (図4:[トランジットとしての](#page-17-0) ACI ドメイン (18 ページ))。

<span id="page-17-0"></span>図 **<sup>4</sup> :** トランジットとしての **ACI** ドメイン

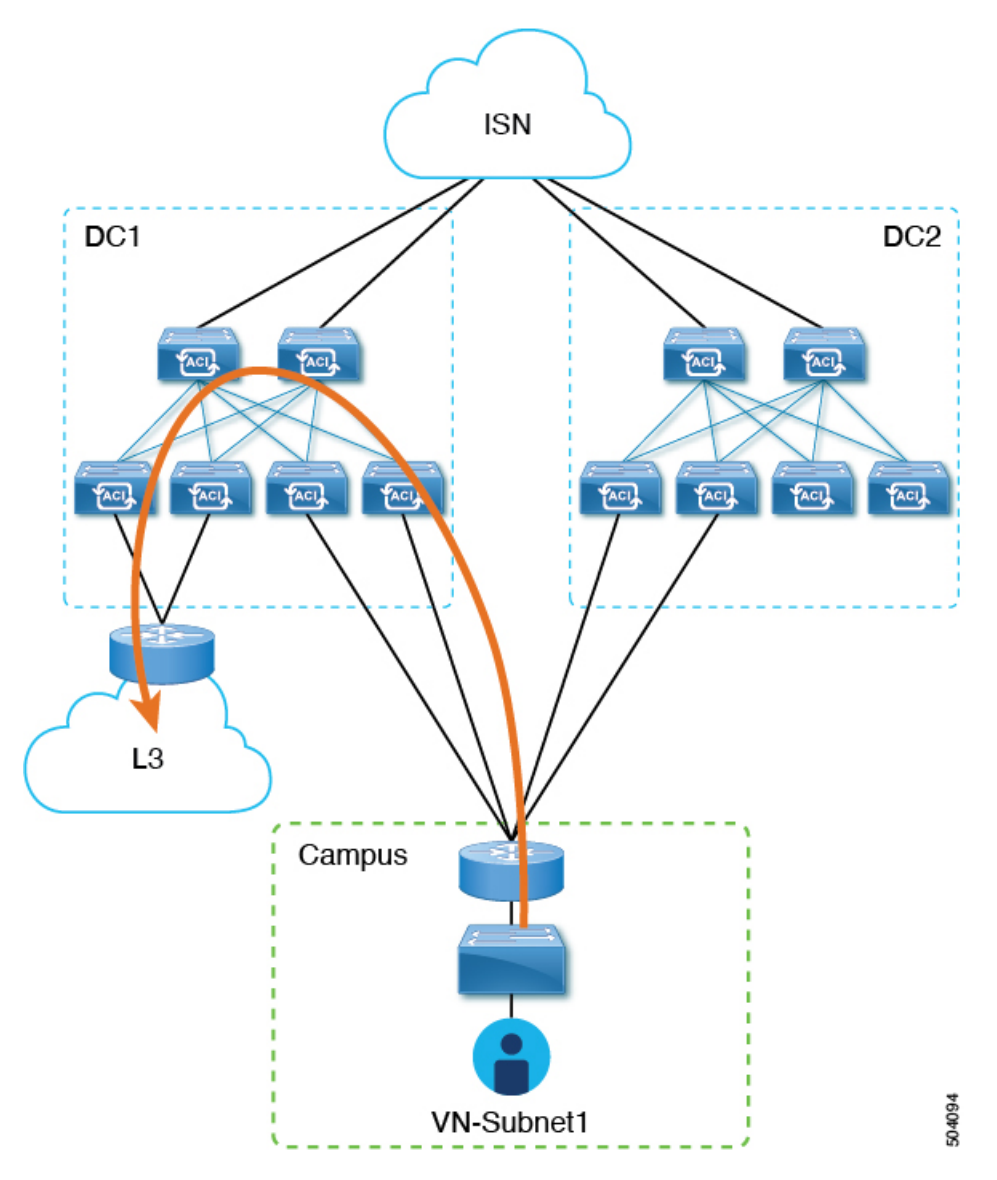

このシナリオでは、DC VRF (L3Out-DC-VRF)に関連付けられた L3Out 接続は、通常、外部 ドメインへの接続を許可するためにプロビジョニングされ、外部ルート (図5[:L3Out](#page-18-0)接続 (19 [ページ\)](#page-18-0)の例では単純な 0.0.0.0/0 デフォルト)が DC VRF ルーティング テーブル (tn-app-dc の一部)にインポートされます。

<span id="page-18-0"></span>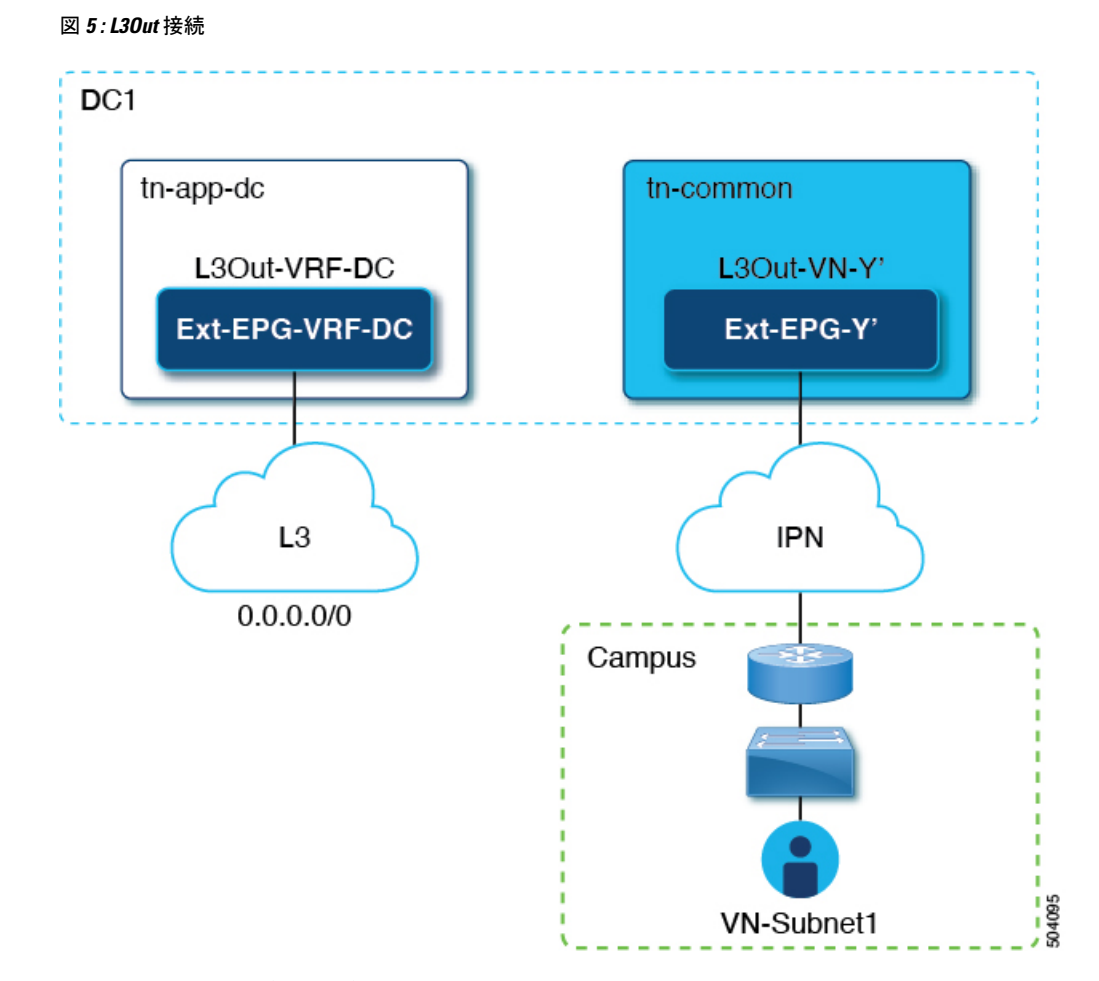

キャンパス ユーザーがデータセンター経由で外部 L3 ドメインに接続できるようにするには、 外部ルートを tn-common VRF にリークして、DC へのキャンパス VN 拡張の結果として自動生 成された L3Out 接続(L3Out-VN-Y')を介してキャンパス ドメインに向けてアドバタイズでき るようにする必要があります。

外部ルートのリークを有効にするには、次の手順に従います。

#### 始める前に

拡張キャンパス VN をデータセンター VRF にマッピングし、接続を確立しておく必要があり ます。

- ステップ **1** Cisco Nexus Dashboard Orchestrator の GUI にログインします。
- ステップ **2** 左側のナビゲーション ペインで、[インテグレーション(**Integrations**)**] > [DNAC**] を選択します。
- ステップ **3** メイン ペインで、**[**仮想ネットワーク(**Virtual Networks**)**]** タブをクリックします。
- ステップ **4** マッピングに成功したキャンパスVNの行で、アクションメニュー(**...**)をクリックし、**[**トランジットルー トを有効にする**]** を選択します。

この構成 (図 6 : [エクスポート](#page-19-0) ルート制御 (20 ページ)) は、Ext-EPG-Y' の下に 0.0.0.0/0 プレフィックス を作成し、次の「ルート制御」フラグを設定して、tn-app-dc テナントからリークされたすべての外部ルー トの IPN へのアドバタイジングを許可します。

```
図 6 : エクスポート ルート制御
```
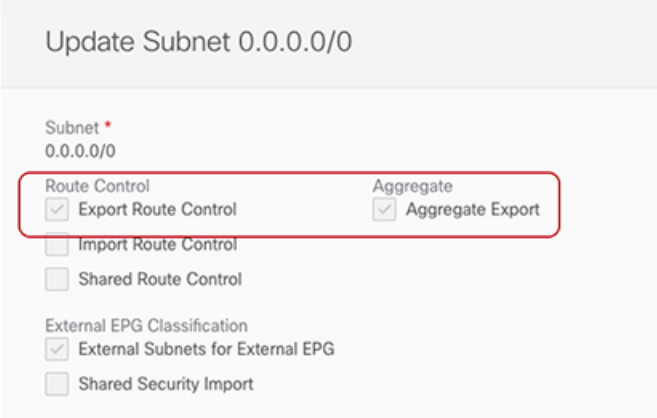

トランジット ルーティングを無効にするには、アクション メニュー([**...**])をクリックし、**[**トランジット ルートを無効にする(**Disable Transit Route**)**]** を選択します。

- いずれかの設定 (有効または無効) で、キャンパス サイトは ACI VRF 内部の共有 BD サブネット にアクセスできます。 (注)
- ステップ **5** 左側のナビゲーション ペインから、**[**アプリケーション管理**]** > [スキーマ] を選択し、データセンター テナ ント アプリケーションを構成するためのテンプレートに移動します。
- <span id="page-19-1"></span>ステップ **6** データセンター テナント アプリケーション テンプレートで、DC VRF の Ext-EPG-VRF-DC に関連付けら れた0.0.0.0/0プレフィックスの下にフラグを設定して、インターネットから学習した外部ルートをtn-common にリークできるようにします (図 7 : 共有ルート [コントロール](#page-19-1) (20 ページ))。

図 **<sup>7</sup> :** 共有ルート コントロール

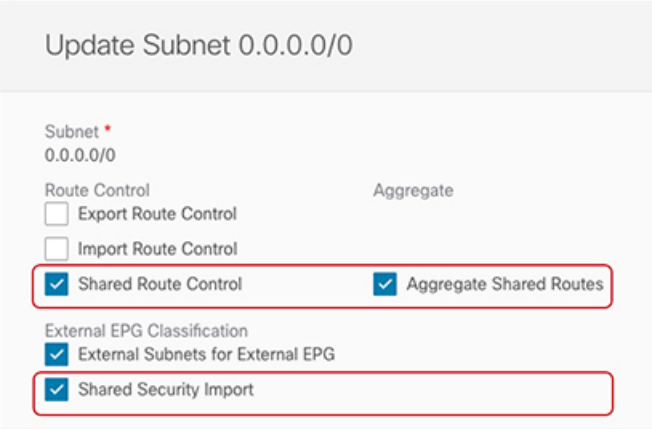

- 示されている設定により、L3Out-VRF-DCで受信されたすべての外部プレフィックスがtm-common にリークされるため、キャンパスドメインに向けてアドバタイズされます。この設定により、L3 ドメインから受信した場合、0.0.0.0/0デフォルトルートのリークも許可されます。必要に応じて、 外部プレフィックスのサブセットのみを tn-common にリークできる、より詳細な構成を適用でき ます。これは、プレフィックスのこれらのサブセットに一致する特定のエントリを作成し、それ らのエントリに「ここに」示されているのと同じフラグ構成を適用することによって実現されま す。 (注)
- ステップ7 データセンター テナント アプリケーション テンプレートで、外部 L3 ドメインに向けてアドバタイズされ るキャンパス VN サブネット(またはサブネットのセット)に一致する Ext-EPG-VRF-DC の下に特定のプ レフィックスを定義します。

<span id="page-20-0"></span>に示す例では、この設定は特定の 192.168.100.0/24 プレフィックスに適用されます。図 8 : [サブネットの更](#page-20-0) 新 (21 [ページ\)](#page-20-0)

#### 図 **8 :** サブネットの更新

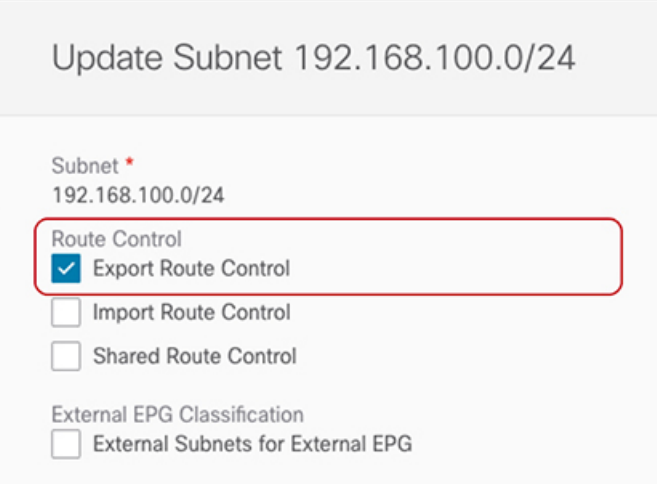

VN サブネットに個別のプレフィックスを作成すると、外部 L3 ドメインへのキャンパス VN サブ ネットのアドバタイズを最も詳細なレベルで制御できます。このような細かい制御が必要ない場 合は、代わりに 0.0.0.0/0 プレフィックスに関連付けられた「ルート制御のエクスポート」フラグ を設定できます。これにより、tn-common から tn-app-dc に漏えいしたすべてのキャンパス VN サ ブネットを外部ドメインに送信できます。 (注)

I